# 【注意】

アクセスポイント (APN) の設定をする前に、Wi-Fiがオフになっていることをご確認ください

①Top画面より「アプリ一覧」 をタップしてください

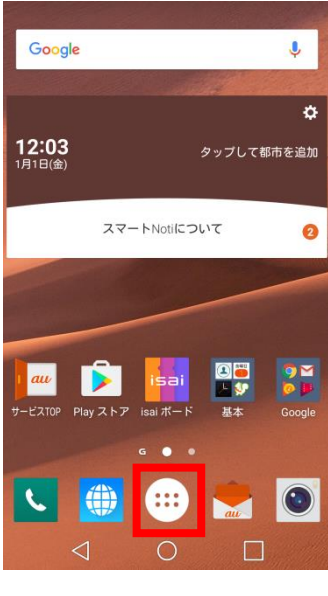

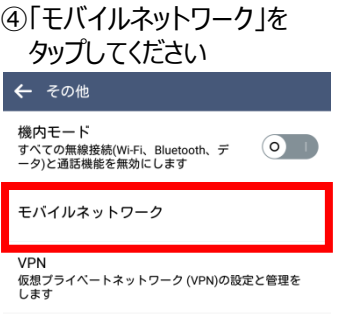

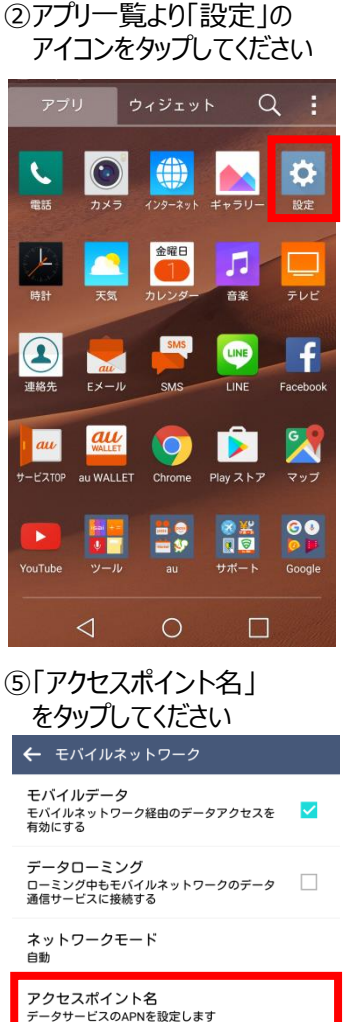

ネットワークオペレーター<br>ローミング時に使用するネットワーク事業者を選択し<br>てください

 $\bigcirc$ 

 $\Box$ 

 $\triangle$ 

### ③「Wi-Fi」をオフにし、設定画面の 「その他」をタップしてください

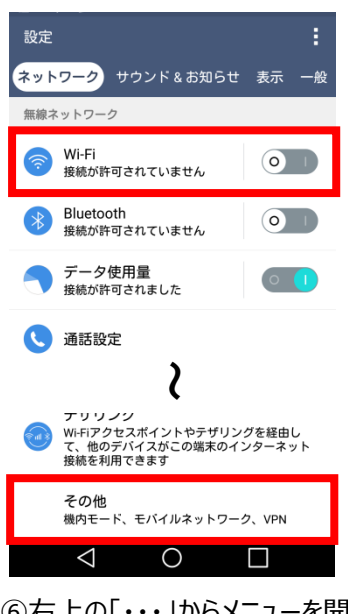

### ⑥右上の「・・・」からメニューを開いて 「APNの追加」をタップしてください

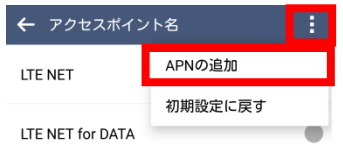

#### $\triangle$  $\circ$  $\Box$

⑦ネットワーク名などの情報を設定し、 右上の「・・・」からメニューを開いて保存をタップしてください

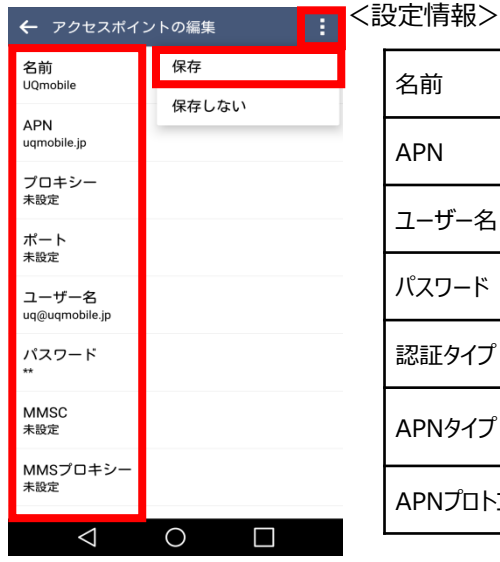

E

 $\widehat{\mathbf{r}}$ 

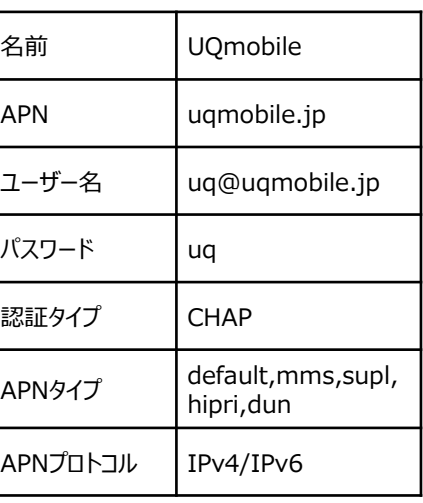

## ⑨画面上段に「4G」のピクトが立ちましたら設定完了です。 通信がご利用いただけます。

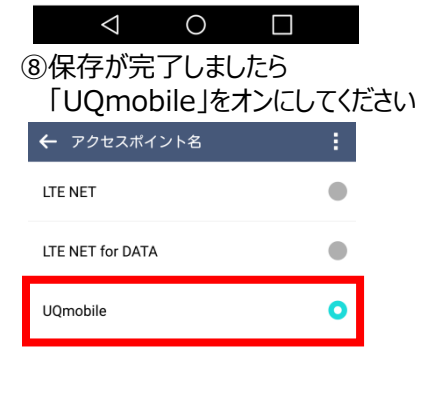

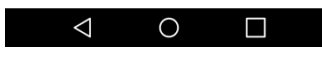

### <mark>黎</mark>山!  $16:51$ ď